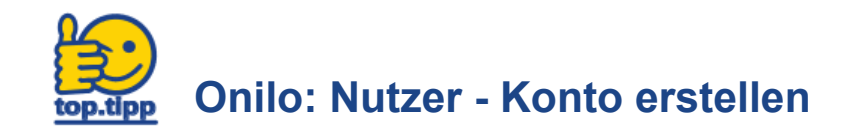

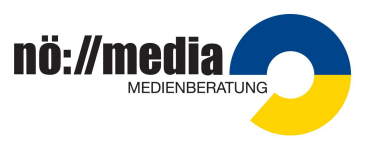

Als Lehrer in haben Sie die Möglichkeit, ein persönliches Konto bei Onilo zu erstellen.

## **1.Schritt:**

Bitten Sie den Administrator Ihrer Schule, Sie mit Ihrer E-Mail Adresse als Nutzer anzulegen. (siehe top.tipp "Onilo - Nutzer anlegen")

## **2.Schritt:**

**WICHTIG:** achten Sie darauf, dass Sie auf Ihrem PC **NICHT** mit der Admin-Adresse angemeldet sind! Melden Sie sich gegebenenfalls ab, **bevor Sie die Einladung akzeptieren!**

## **3.Schritt:**

- Sie erhalten eine Mail an Ihre angegebene E-Mail Adresse mit der Aufforderung, die Einladung zu akzeptieren.
- Durch Anklicken des Links **Einladung akzeptieren** erscheint auf der Website von Onilo "Einladung wird angenommen"
- Es öffnet sich das Feld "Konto erstellen" Hier können Sie mit:
	- Name
	- Mailadresse
	- Passwort

Ihr eigenes Konto anlegen.

## **4.Schritt:**

Sie werden nun aufgefordert, in der zugesandten Mail Ihre E-Mail Adresse zu bestätigen.

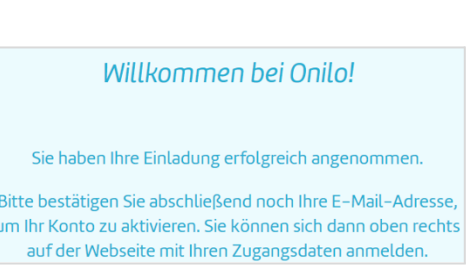

Ihr Konto ist nun aktiviert - Sie können sich mit Ihren eigenen Zugangsdaten anmelden und Onilo nutzen.

Einen weiteren Vorteil bietet das Anlegen einer persönlichen Merkliste!

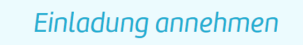

Die Einladung wird angenommen...

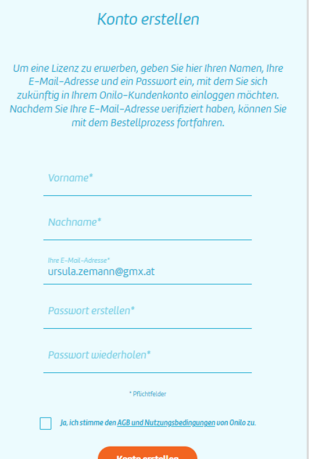